# **Istruzioni per la compilazione della Conferma di Domanda.**

**PSR 2007-2013** 

Rev. 0

Firenze, Gennaio 2012

## **1. Riferimenti normativi**

I documenti ufficiali ai quali questo manuale fa riferimento sono i seguenti:

-) Documento attuativo regionale (DAR rev. 14) approvato con DGR n. 685 del 19/7/2010 e s.m.i.; Estratto del paragrafo 1 dell'ALLEGATO al DAR **"PROCEDURE E TEMPI PER LA SELEZIONE DEI BENEFICIARI**":

*Le domande di aiuto relative alle misure che prevedono sostegno ad investimenti (escluso le misure 132 e 124 e tutte le misure dell'asse 4) riconosciute ammissibili, ma non finanziate per carenza di fondi, sono reinserite automaticamente nelle graduatorie successive, previa conferma da parte del richiedente dell'intenzione di procedere alla realizzazione degli investimenti previsti dalla domanda stessa. In assenza di tale conferma la domanda è considerata decaduta e non viene più inserita nelle graduatorie successive.* 

*La conferma deve essere presentata entro i termini per la presentazione delle domande riferite ai fondi dell'annualità 2012 e vale anche per l'annualità successiva.* 

*La mancata presentazione del completamento di una domanda di aiuto confermata comporta una decurtazione di due punti a carico di un'eventuale nuova domanda presentata dallo stesso richiedente sulla stessa misura.* 

*Ai fini dell'inserimento e della valutazione di una domanda già presentata in una graduatoria successiva il richiedente può rettificare la propria domanda per:* 

- *correggere le dichiarazioni relative alle priorità precedentemente inserite;*
- *aggiornare le dichiarazioni relative a priorità aggiuntive inserite nei PLSR o modificate nel bando relativo alle annualità successive.*
- *chiedere l'aggiornamento del contributo richiesto qualora siano stati modificati i tassi di contribuzione nel bando valido per l'annualità in corso di presentazione dell'aggiornamento fermi restando gli investimenti previsti in domanda di aiuto iniziale;*
- *dichiarare di essere un tabacchicoltore o un soggetto ad esso equiparato secondo la definizione di cui al paragrafo 2.10 del presente documento e richiedere che la propria domanda di aiuto venga inserita nella "riserva regionale delle domande di aiuto" prevista sempre al paragrafo 2.10 del presente documento.*

*A tal fine il richiedente, entro i nuovi termini di presentazione delle domande di aiuto come indicati nei relativi bandi di misura, tramite il sistema informatico di ARTEA può presentare un aggiornamento* 

 *a) dei propri requisiti di priorità e la dichiarazione di essere tabacchicoltore o un soggetto ad esso equiparato, purché ne fosse in possesso alla data di presentazione della domanda iniziale e continui a possederli;* 

*b) del contributo richiesto nei casi indicati nei singoli bandi.* 

*Qualora il richiedente non provveda a tali aggiornamenti nei tempi previsti, alla domanda viene attribuito automaticamente un punteggio derivante esclusivamente dalle dichiarazioni già presenti nella domanda iniziale e relative a quei criteri di priorità che permangono ancora validi (in quanto confermati) nel presente bando ed il contributo richiesto in domanda di aiuto iniziale. In assenza di aggiornamento non sarà possibile far valere il possesso di altre priorità successivamente alla scadenza per la ricezione delle domande.* 

*Nel caso di reinserimento automatico le domande sono valutate (assegnazione del punteggio) e istruite (compresa l'attribuzione dei tassi di contribuzione ai singoli investimenti) in base al bando vigente al momento in cui è stato eseguito il reinserimento. Il contributo aggiornato od il contributo iniziale (in assenza di aggiornamento della domanda di aiuto) costituiscono il contributo massimo riconosciuto con atto di assegnazione.* 

*Non sono invece modificabili gli investimenti previsti nella domanda iniziale. Nel caso in cui il richiedente, al momento della richiesta di completamento della domanda ammessa a contributo, non confermi le stesse tipologie di investimento indicate nella domanda iniziale, salvo varianti ammissibili o adattamenti tecnici, la domanda viene dichiarata decaduta. Nel caso che la domanda reinserita in graduatoria sia ammessa a contributo, i lavori/acquisti/investimenti sono ammissibili dalla data della domanda iniziale.* 

-) Bandi di Misura Fase 5 – Annualità 2012.

#### **2. Premessa**

Sulla base di quanto previsto dal DAR sono state predisposte, sempre nell'ambito della DUA, due modulistiche separate per confermare le domande di aiuto; una per confermare semplicemente senza rettificare alcuna dichiarazione e un'altra per confermare e rettificare le dichiarazioni.

Quindi, aprendo ed entrando nella DUA, nella sezione "*Opportunità di sviluppo ed agevolazioni pubbliche*" oltre alla tipologia di domanda Iniziale sono presenti 2 tipologie di domanda di conferma (Fig. 1):

*A) Conferma (senza rettifica);* 

*B) Conferma con rettifica dichiarazioni;* 

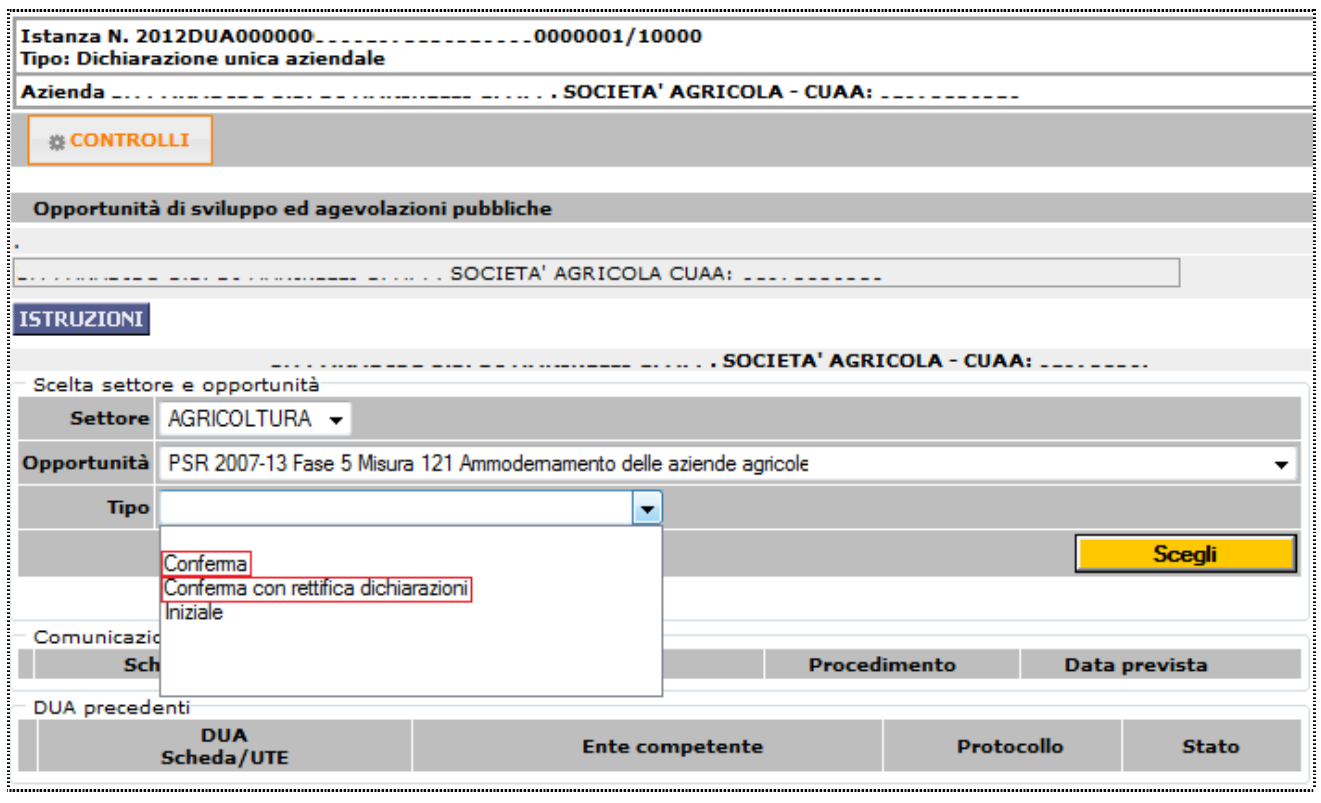

*Fig. 1* 

# **A) Conferma (senza rettifica);**

La scelta del "Tipo" *Conferma* apre una specifica sezione, uguale per tutte le misure (Fig. 2).

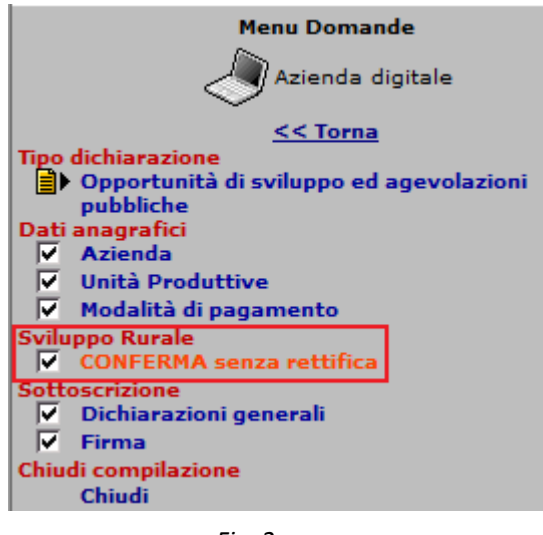

Scegliendo tale opzione si prevede di confermare la domanda presentata e non finanziata nelle fasi precedenti senza aggiornare le dichiarazioni fatte con la precedente domanda di aiuto.

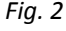

La compilazione di questa sezione prevede la presa d'atto di alcune dichiarazioni e l'individuazione della domanda da confermare.

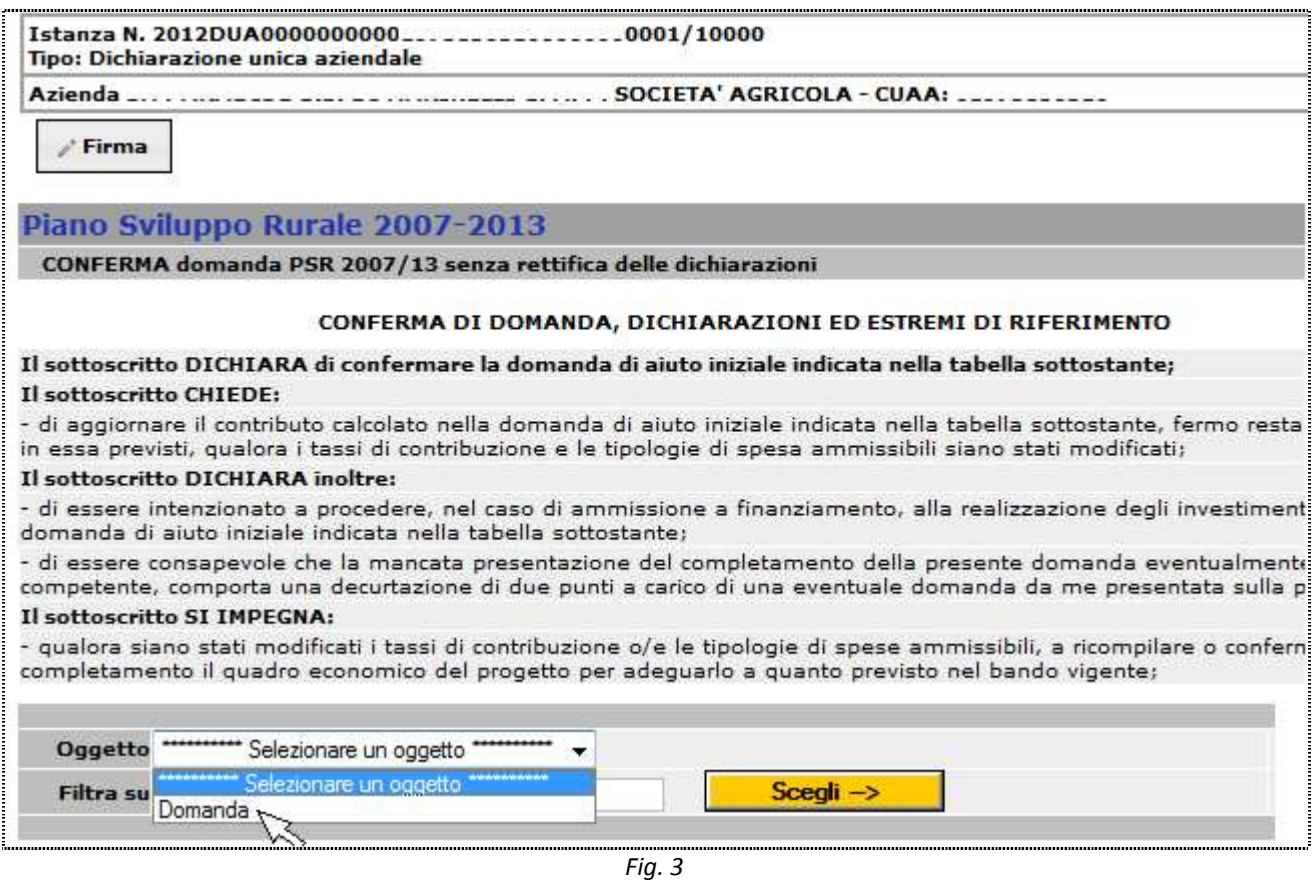

Per scegliere la domanda da confermare occorre selezionare nel campo "Oggetto" la dicitura *Domanda* e successivamente agire sul tasto  $\frac{\text{Scegli} \rightarrow \text{[Fig. 3]}}{\text{[Fig. 3]}}$ 

Si aprirà la seguente tabella:

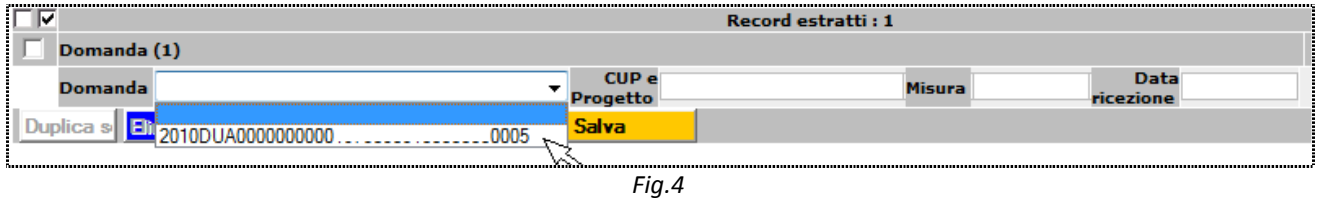

Nel campo "Domanda" sono elencate le DUA relative a tutte le domande di aiuto presentate dal richiedente e non finanziate per carenza di fondi, con riferimento alla Misura scelta nella sezione "*Opportunità di sviluppo ed agevolazioni pubbliche*".

In tale campo dovrà essere scelto il numero della domanda da confermare fra quelle indicate nella relativa finestra. Selezionato il numero si agisce sul tasto **Galva** (Fig. 4).

Il salvataggio del numero di domanda richiamerà automaticamente "CUP e Progetto", "Misura" e "Data ricezione".

### **B) Conferma con rettifica dichiarazioni;**

La scelta della Tipologia "Conferma con rettifica dichiarazioni", apre la stessa sezione della domanda iniziale (nel caso in esempio la sezione relativa alla misura 121). (Fig. 5)

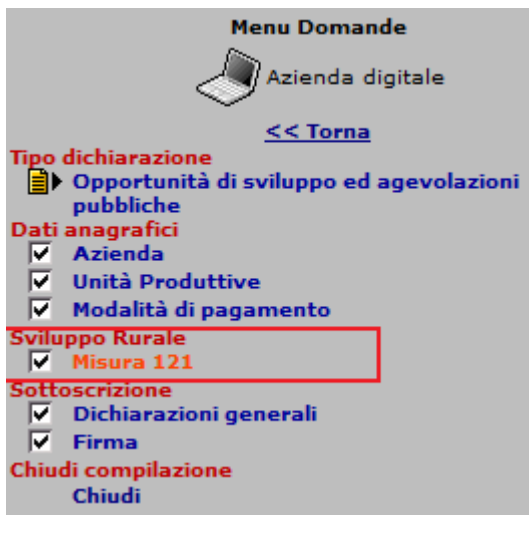

Scegliendo tale opzione si prevede di confermare la domanda presentata e non finanziata nelle fasi precedenti, aggiornando le dichiarazioni fatte con la precedente domanda di aiuto, con i criteri e priorità previsti dal nuovo bando.

*Fig. 5*

La compilazione di questa sezione prevede la presa d'atto di alcune dichiarazioni, l'individuazione della domanda da confermare e la scelta completa di tutte le dichiarazioni e priorità previste dal bando di misura riferite alla data di ricezione della domanda di aiuto da confermare.

Per scegliere la domanda da confermare la procedura da seguire è la stessa indicata al punto precedente.

La scelta delle dichiarazioni e priorità avviene con le stesse modalità previste nella domanda di aiuto (Fig. 6).

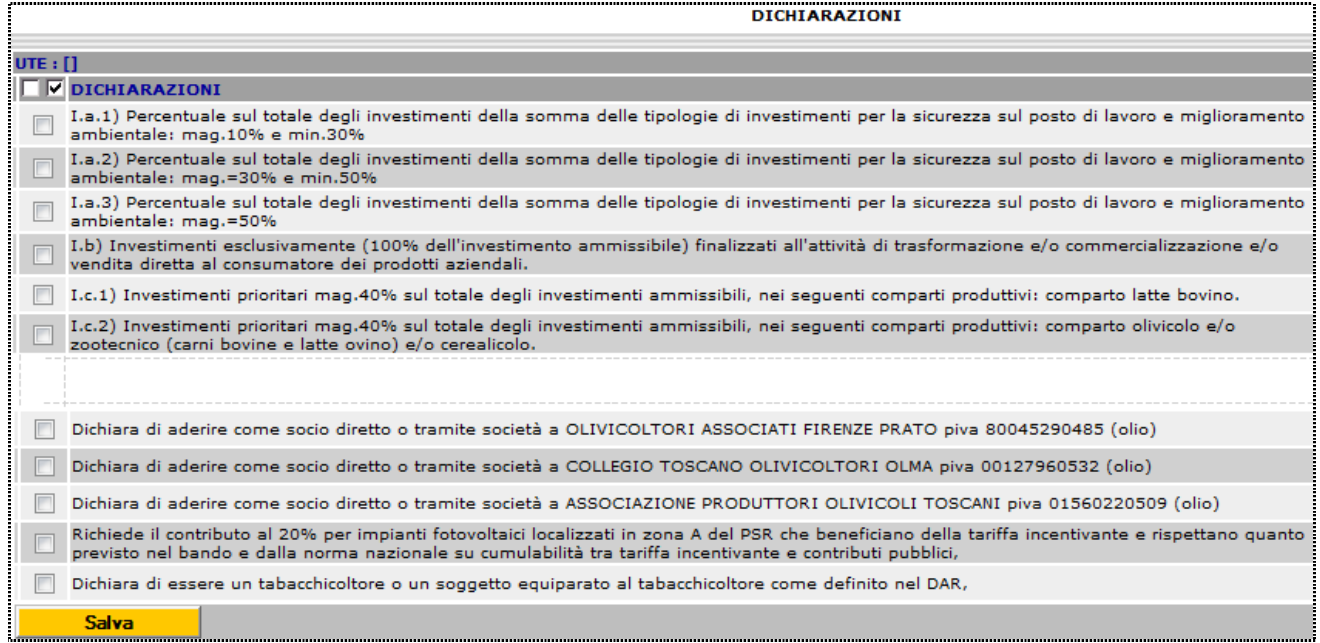

*Fig.6*

N.B.: Non deve essere inserito alcun progetto in quanto la scelta della domanda da confermare riporta in automatico tutti i progetti collegati alla stessa domanda. Ne consegue che le aziende che dovranno presentare una domanda di conferma ed una nuova domanda di aiuto per la stessa misura dovranno presentare 2 distinte DUA.